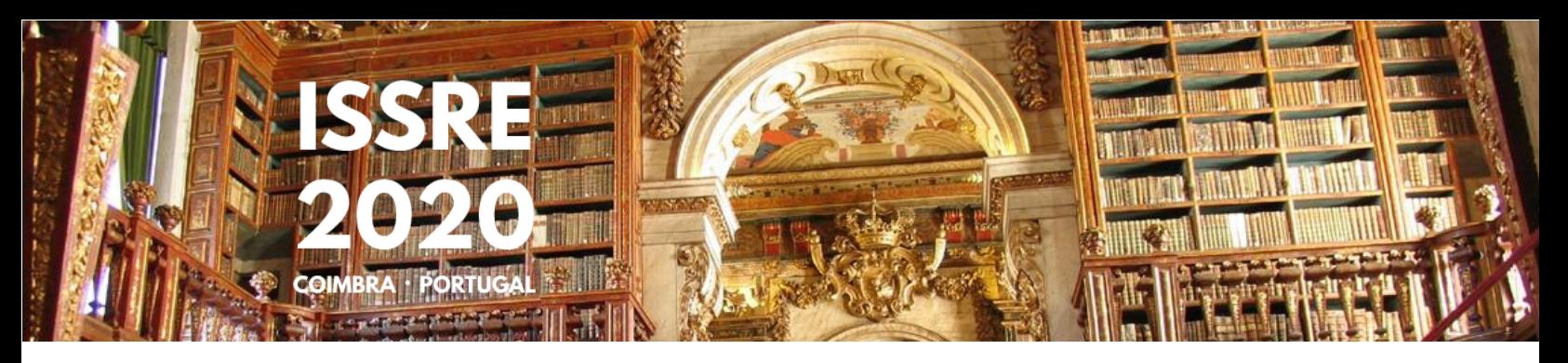

# Uploading Videos

Dear ISSRE 2020 Author,

Here are some simple instructions to help you create and upload your presentation videos to the ISSRE2020 online platform. If you haven't entered the MS Teams platform yet, please read the "Accessing the Conference Online Platform" document to guide you in the process.

#### 1. Create the videos

You will have to create 2 videos:

- **Presentation** video, with 10-15 minutes. This video will be shared in the ISSRE2020 platform and available to ISSRE2020 participants and staff only.
- **Pitch** video, with 2-3 minutes. This video will not be made available to ISSRE2020 participants. It will only be used as a contingency plan to play during the live sessions.

While MS Stream supports many file formats, we suggest the use of **.mp4**.

You are free to use any video editing tool you like (choice of the cover image, type of background, usage of pictures, etc.)

Please pay special attention to **sound quality**.

### 2. Go the Upload Channel

Open your **MS Teams** app (or website) and, in your **ISSRE2020 Pre-Conference** site:

- 1. Click on the **UPLOAD YOUR VIDEOS HERE** channel, and
- 2. Click on the **Upload** tab

Then you should see the upload form.

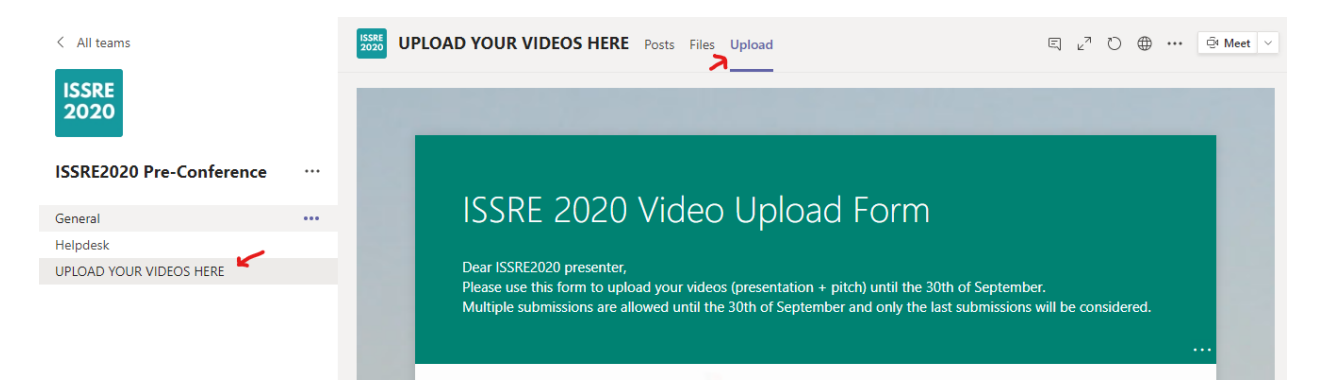

## 3. Fill the Form

You should fill all fields in the form before submitting it.

Notice that the maximum size for each video is 1 GB, and only Video file types are allowed.

You must also give us consent to store the videos and make them available to the ISSRE2020 participants for visioning.

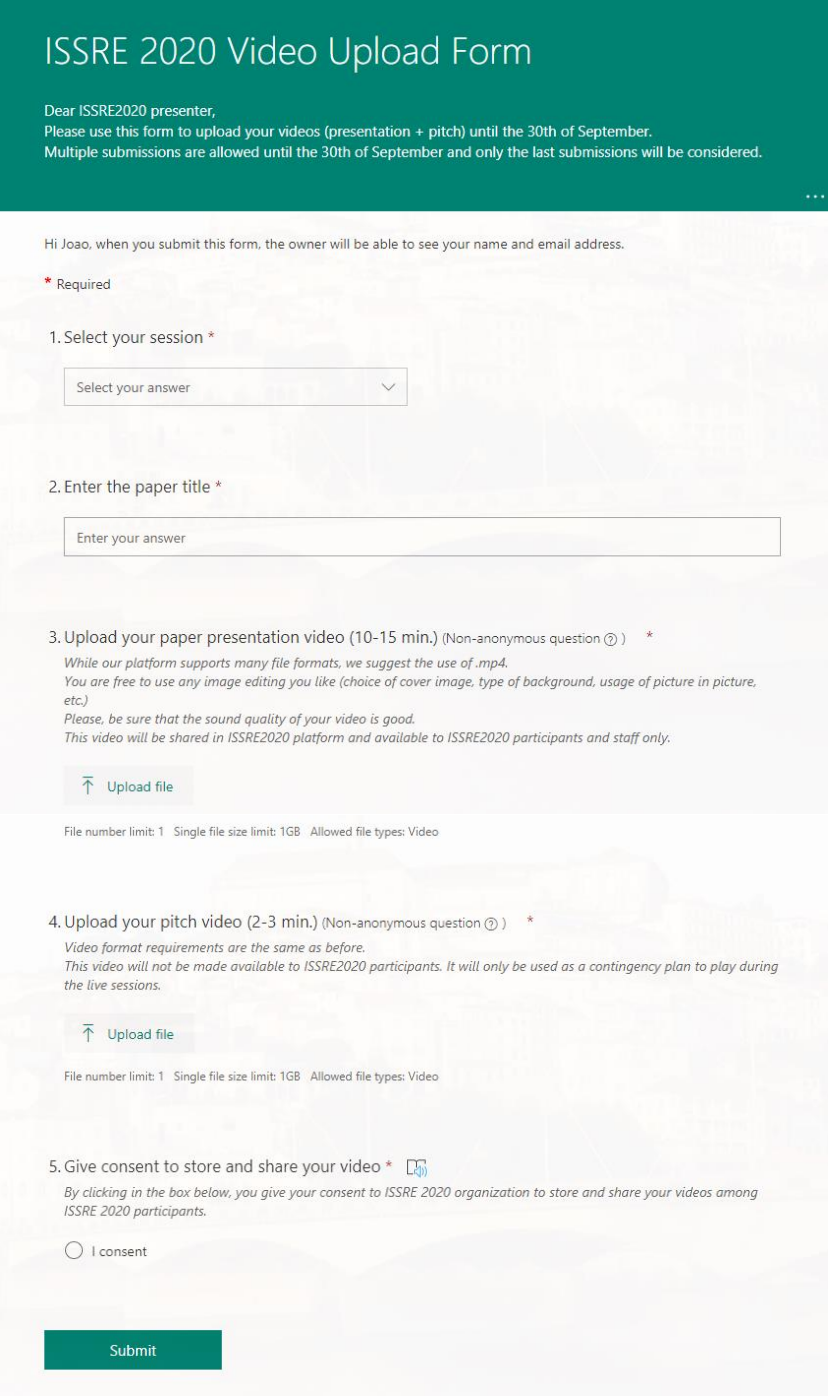

## 4. Done!

You should see this message:

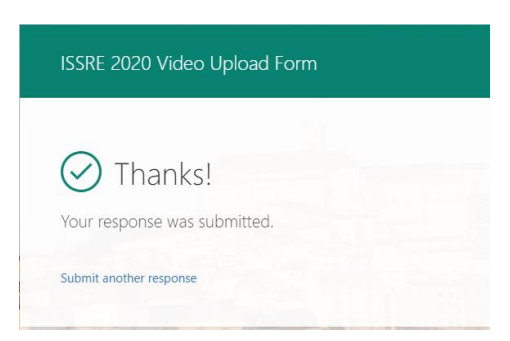

Your files are stored in the server and are not yet available to the ISSRE2020 participants.

Notice that you should upload your videos until the **30th of September**.

When the Pre-Conference period starts, the **Presentation Videos** will become viewable to the ISSRE2020 participants

### 5. Update the videos

You are free to update the videos until the **30th of September** (you must upload both videos). We will consider only the latest versions.

If you have any questions or problems, please use the **Helpdesk** channel in the MS Teams platform. If you are not able to use it, you may contact us via Skype at **charles.fg** or send an email to **charles@dei.uc.pt**.